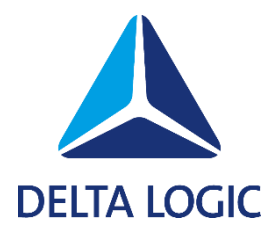

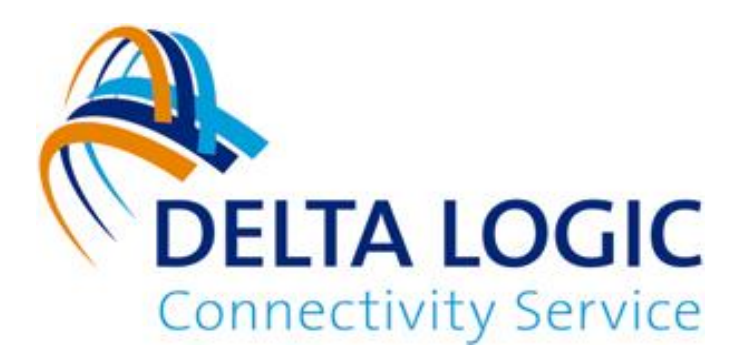

# **DELTA LOGIC Connectivity Service First Steps**

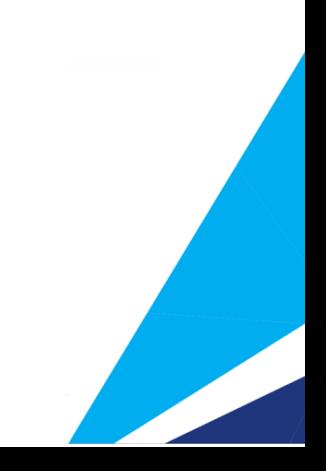

## **Quick start guide for the DELTA LOGIC Connectivity Service (DLCS)**

### **Create an account in the DLCS**

1. go to https://connectivity.deltalogic.de/ and register your company/account/username. If you already have an account, this step is not necessary.

#### **Create and connect a router in the DLCS:**

*(Prerequisite for these instructions is a router with an already configured Internet connection)* 

- 1. Log in to the page https://connectivity.deltalogic.de/ with your registered user data.
- 2. Click on "Add device" in the "Devices" tab and select the appropriate device type depending on your router model.
- 3. Enter a device name that clearly describes the device so that it can be distinguished from other devices.
- 4. Now enter the serial number of your router, which you can find on the sticker on the device and on the status page in the web interface.
- 5. The device code can optionally be entered for a router and is used to configure the router via the quick start wizard.
- 6. Assign a license to the device.
- 7. Enter an accessible "Local IP address" with associated netmask for your device. *(If you want to reach several routers with the same local network, you can use the netmapping function. Please refer to our instructions on the netmapping function in the manual.)*
- 8. Now click on "OK" to start the route.
- 9. Download the router configuration using the download icon in the "Manage" column.
- 10. Now connect locally to your router and open its web interface.
- 11. Import the router configuration:

*(Please ensure that the router has the latest firmware!)*

a. Routers of the "MRX, MRO, ECR, SCR or MIRO" series: Menu "Administration" -> "Profiles" and upload the "Icom router configuration" here. To apply the profile, click on the following button:

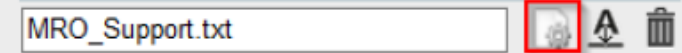

Finally, activate the new profile by clicking on the cogwheel at the top of the page.

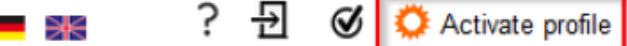

- b. Routers of the "EBW, MoRoS, IMON" series: Menu System -> Update and perform a manual update with the "INSYS router configuration".
- 12. The router then automatically connects to the DLCS.

### **Create and connect PC in the DLCS**

- 1. Click on "Add device" and select device type "PC"
- 2. Enter a unique device name.
- 3. **Do not** enter an IP address or a netmask under "Accessible local IP".
- 4. Assign a license to the device.
- 5. Confirm the entry with "Ok". After a few moments, the new entry will appear in the device list of your account.
- 6. Click on the download symbol in the "Manage" column: Select the file "OpenVPN configuration file" and download it.
- 7. If not already available, please download the OpenVPN client: "OpenVPN GUI". <https://openvpn.net/community-downloads/>
- 8. Start the "OpenVPN GUI" with administrator rights. The following icon now appears in the notification area of your desktop (system tray):  $\mathbb{L}$
- 9. Right-click on the VPN icon and select "Import file".
- 10. Now select the "OpenVPN configuration file"
- 11. Right-click on the icon and start the newly created VPN connection. (When the connection is established, the VPN icon lights up green)

#### **Note:**

Please note that the **UDP port** of the VPN connection must be enabled in the **firewall**!

You can find the UDP port in the DELTA LOGIC Connectivity Service under "My VPN Hub". As soon as your router and the PC are connected to the DLCS, you can access your systems via the VPN connection that has now been established.

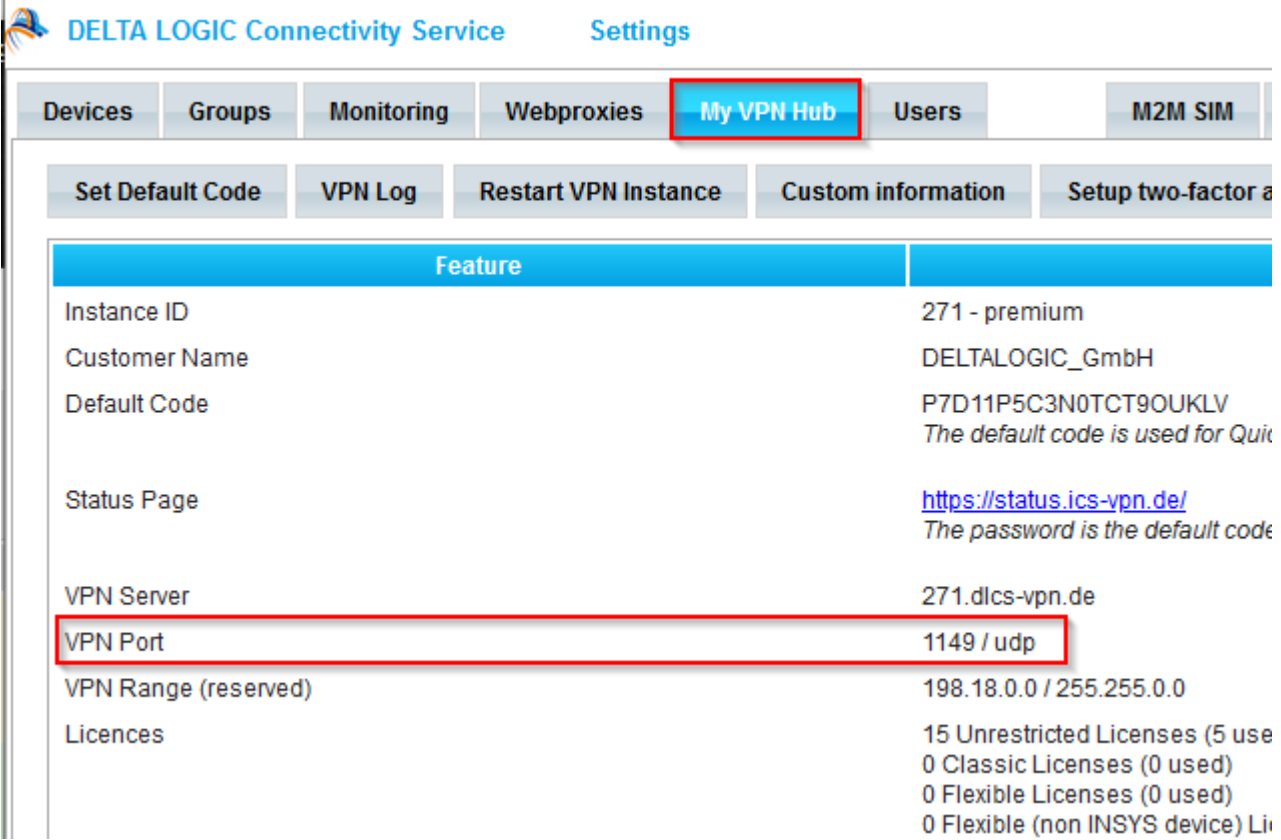